IBM Business Process Manager Version 7 Release 5

*IBM Business Process Manager for Microsoft Office Add-On Installationshandbuch*

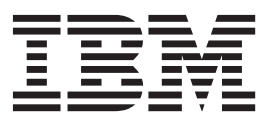

# <span id="page-2-0"></span>**PDF-Handbücher und Information Center**

PDF-Handbücher erleichtern das Drucken sowie das Lesen im Offlinemodus. Die neuesten Informationen können Sie online im Information Center abrufen.

In der Gesamtheit bieten die PDF-Handbücher denselben Inhalt wie das Information Center. Einige Links in den PDF-Handbüchern wurden auf die Verwendung in den Information Centern zugeschnitten und funktionieren möglicherweise nicht ordnungsgemäß.

Die PDF-Dokumentation steht innerhalb von drei Monaten nach einem Hauptrelease des Information Centers (z. B. Version 7.0 oder Version 7.5) zur Verfügung.

Sie wird seltener als das Information Center, jedch häufiger als die Redbooks aktualisiert. PDF-Handbücher werden im Allgemeinen dann aktualisiert, wenn genügend Änderungen für ein Handbuch aufgelaufen sind.

# **Inhaltsverzeichnis**

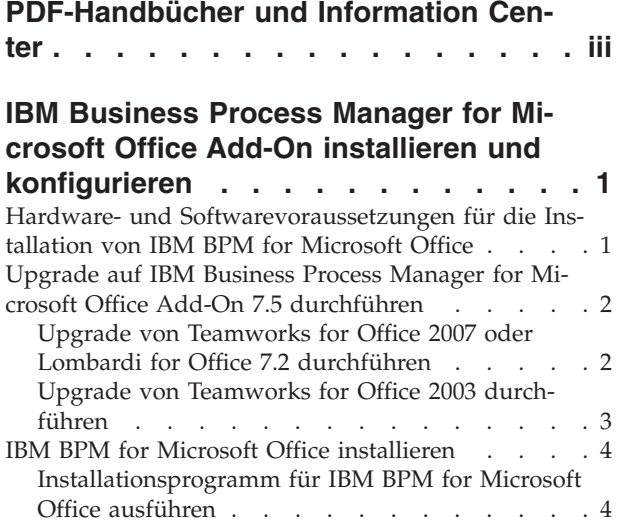

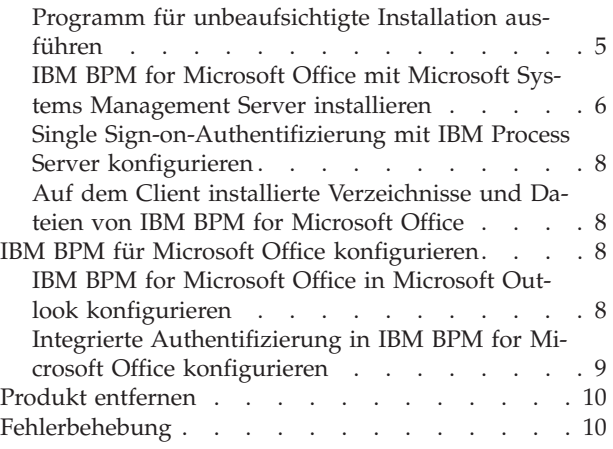

# <span id="page-6-0"></span>**IBM Business Process Manager for Microsoft Office Add-On installieren und konfigurieren**

IBM Business Process Manager for Microsoft Office Add-On ist ein integriertes Add-on für Microsoft Outlook in Microsoft Office. Die Abschnitte zum Installieren und Konfigurieren unterstützen Sie beim Installieren und Konfigurieren von IBM BPM for Microsoft Office sowie bei der Fehlerbehebung im Produkt.

### **Hardware- und Softwarevoraussetzungen für die Installation von IBM BPM for Microsoft Office**

Vergewissern Sie sich, dass Ihr System die geltenden Hardware- und Softwarevoraussetzungen erfüllt, bevor Sie IBM Business Process Manager for Microsoft Office Add-On installieren.

#### **Softwarevoraussetzungen**

In der folgenden Tabelle werden die Softwarevoraussetzungen für IBM BPM for Microsoft Office beschrieben. Zusätzlich zu den hier aufgelisteten Softwarevoraussetzungen ist IBM® Business Process Manager V7.5 (Standard, Advanced oder Express) erforderlich.

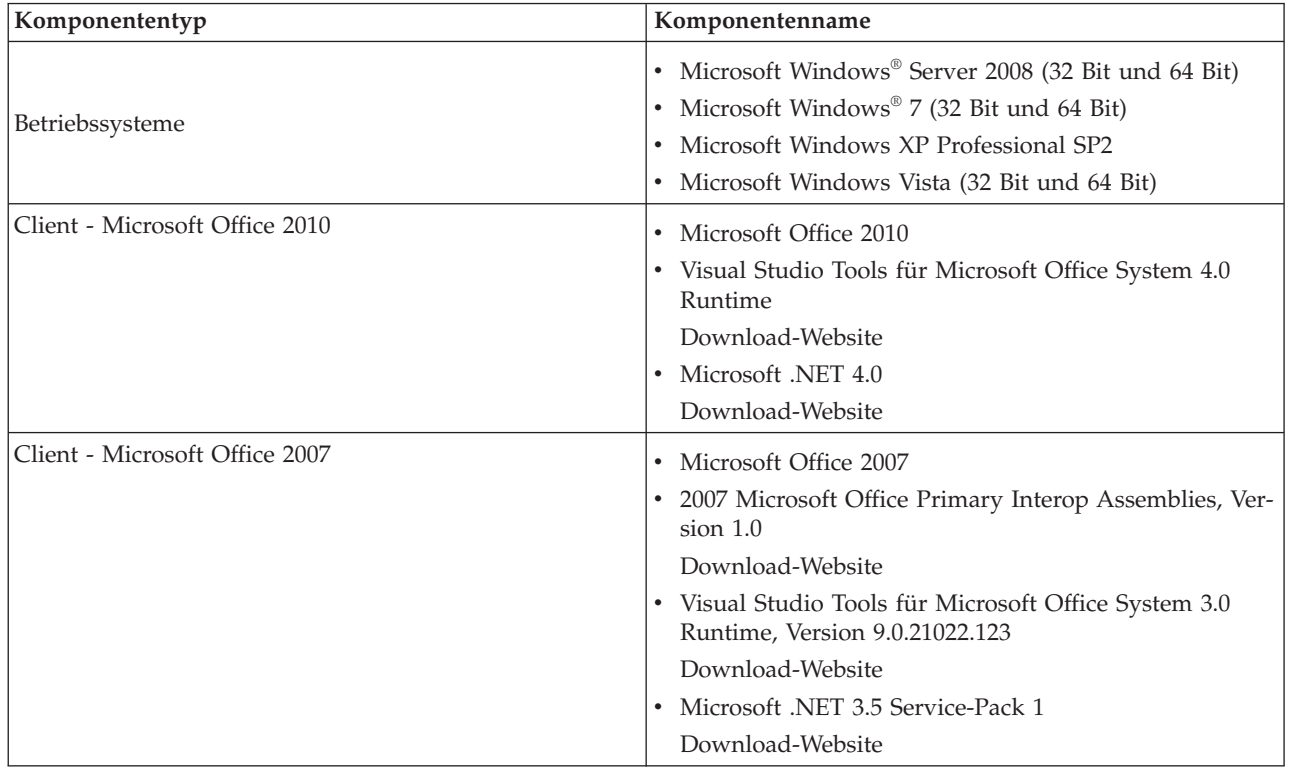

*Tabelle 1. Softwarevoraussetzungen für die Installation von IBM Business Process Manager for Microsoft Office Add-On*

#### **Hardwarevoraussetzungen**

Bei den folgenden Hardwarekapazitätsempfehlungen handelt es sich um die Hardwaremindestvoraussetzungen für die Ausführung von IBM BPM for Microsoft Office. Das Team von IBM Professional Services

<span id="page-7-0"></span>kann Ihnen bei der Ermittlung der erforderlichen Hardwarekapazitäten auf der Basis Ihrer exakten Anzahl von Benutzern und Transaktionen sowie des zu verarbeitenden Datenvolumens helfen.

```
v
  Intel® Pentium® 4, 2,0-GHz-Prozessor
v
```
512 MB Arbeitsspeicher

v

Ca. 250 MB freier Plattenspeicherplatz für die Anwendung

### **Upgrade auf IBM Business Process Manager for Microsoft Office Add-On 7.5 durchführen**

Wenn Sie zuvor Lombardi for Office 2003, Teamworks for Office 2003Teamworks for Office 2007 oder IBM WebSphere Lombardi Edition for Office 7.2 installiert haben, dann befolgen Sie diese Anweisungen, um ein Upgrade auf IBM Business Process Manager for Microsoft Office Add-On durchzuführen.

#### **Upgrade von Teamworks for Office 2007 oder Lombardi for Office 7.2 durchführen**

Sie können ein Upgrade von Teamworks for Office 2007 oder Lombardi for Office 7.2 auf IBM Business Process Manager for Microsoft Office Add-On durchführen.

**Anmerkung:** Für IBM BPM for Microsoft Office ist IBM Business Process Manager 7.5 (beliebige Edition) erforderlich. IBM BPM for Microsoft Office wird zusammen mit IBM WebSphere Lombardi Edition for Office 7.2 nicht unterstützt.

Wenn Sie zuvor Teamworks for Office 2007 oder Lombardi for Office 7.2 installiert haben und nun ein Upgrade auf IBM BPM for Microsoft Office durchführen wollen, dann führen Sie diese Upgradeschritte durch.

Wenn Sie zuvor Lombardi for Office 2003 installiert haben, führen Sie die Anweisungen in ["Upgrade von](#page-8-0) [Teamworks for Office 2003 durchführen" auf Seite 3](#page-8-0) aus.

- 1. Zur Durchführung des Upgrades auf IBM BPM for Microsoft Office können Sie die Entfernung des Vorgängerprodukts und die nachfolgende Installation entweder interaktiv oder unbeaufsichtigt durchführen.
	- v Methode für die interaktive Installation: Doppelklicken Sie auf die Datei **IBM-BPM-for-Office-Installer.exe** des Installationsprogramms und befolgen Sie die Anweisungen, um zuerst eine Vorgängerversion zu deinstallieren und anschließend die neueste Version des Produkts zu installieren.
	- Methode für die unbeaufsichtigte Installation:
		- a. Entfernen Sie Teamworks for Office 2007 oder Lombardi for Office 7.2 mit dem folgenden Befehl:

msiexec /uninstall IBM-BPM-for-Office-Installer.msi /qn REMOVE=ALL

- b. Installieren Sie IBM BPM for Microsoft Office anhand der Anweisungen, die im Abschnitt ["Pro](#page-10-0)[gramm für unbeaufsichtigte Installation ausführen" auf Seite 5](#page-10-0) aufgeführt sind.
- 2. Starten Sie Microsoft Outlook.

Wenn das Upgrade erfolgreich verlaufen ist, dann wird das Verzeichnis **IBM Business Process Manager** auf der gleichen Gliederungsebene wie der Ordner 'Mailbox' erstellt.

**Anmerkung:** Standardmäßig wird bei der Installation von IBM BPM for Microsoft Office als Authentifizierungsmodus die integrierte Authentifizierung festgelegt. Wenn Sie Ihre Installation aktualisieren, müs<span id="page-8-0"></span>sen Sie sicherstellen, dass die Einstellung für die Authentifizierung auf Ihrem Microsoft Outlook-Client korrekt ist. Weitere Informationen finden Sie unter ["Integrierte Authentifizierung in IBM BPM for Mi](#page-14-0)[crosoft Office konfigurieren" auf Seite 9.](#page-14-0)

#### <span id="page-8-1"></span>**Upgrade von Teamworks for Office 2003 durchführen**

Sie können ein Upgrade von Lombardi for Office 2003 oder Teamworks for Office 2003 auf IBM Business Process Manager for Microsoft Office Add-On durchführen.

Vorbereitende Schritte für das Upgrade:

- v Deinstallieren Sie Lombardi for Office 2003 oder Teamworks for Office 2003, bevor Sie ein Upgrade auf Microsoft Office 2007 oder Microsoft Office 2010 durchführen.
- v Vergewissern Sie sich, dass auf Ihrem System die korrekte Version von IBM Business Process Manager installiert ist. Für IBM BPM for Microsoft Office benötigen Sie IBM Business Process Manager V7.5 oder eine spätere Version dieses Produkts. IBM BPM for Microsoft Office wird im Zusammenhang mit IBM WebSphere Lombardi Edition for Microsoft Office Add-on 7.2 oder älteren Versionen dieses Produkts nicht unterstützt.
- v Vergewissern Sie sich vor dem Upgrade auf Microsoft Office 2007 oder Office 2010, dass im Ordner **Drafts** (für Onlinemodus) bzw. im Ordner **Outbox** (für Offlinemodus) in Microsoft Outlook keine Formulare oder Tasks enthalten sind. Sie müssen alle anstehenden Formulare übergeben, bevor Sie die Schritte zur Durchführung des Upgrades ausführen. Der Ordner 'Outbox' für den Offlinemodus gehört nicht zu IBM BPM for Microsoft Office. Aus diesem Grund kann auf den Inhalt dieses Ordners nach dem Upgrade nicht mehr zugegriffen werden.

Wenn Sie zuvor Teamworks for Office 2003 installiert haben und ein Upgrade auf IBM BPM for Microsoft Office V7.5 durchführen wollen, dann befolgen Sie diese Upgradeanweisungen.

- 1. Deinstallieren Sie die Vorgängerversion des Produkts. Zur Durchführung des Upgrades auf IBM BPM for Microsoft Office können Sie die Entfernung des Vorgängerprodukts und die nachfolgende Installation entweder interaktiv oder unbeaufsichtigt durchführen.
	- Methode für die interaktive Installation:
		- a. Führen Sie, sofern dies erforderlich ist, für Microsoft Office 2003 ein Upgrade auf Microsoft Office 2007 oder Office 2010 durch, bevor Sie das Upgrade auf IBM BPM for Microsoft Office durchführen.

**Anmerkung:** Das Produkt Microsoft Office 2003 Primary Interop Assemblies (PIA) sollte erst deinstalliert werden, wenn das Upgrade von IBM BPM for Microsoft Office abgeschlossen ist.

- b. Vergewissern Sie sich, dass alle Softwarevoraussetzungen für IBM BPM for Microsoft Office ins-talliert sind. Weitere Informationen finden Sie unter ["Hardware- und Softwarevoraussetzungen](#page-6-0) [für die Installation von IBM BPM for Microsoft Office" auf Seite 1.](#page-6-0)
- c. Doppelklicken Sie auf die Datei **IBM-BPM-for-Office-Installer.exe** des Installationsprogramms.
- d. Das Installationsprogramm fordert Sie auf, alle Vorgängerversionen des Produkts, die sich auf dem Client befinden, zu entfernen. Anschließend installiert das Installationsprogramm IBM BPM for Microsoft Office auf Ihrem System.
- Methode für die unbeaufsichtigte Installation:
	- a. Entfernen Sie die Vorgängerversion, indem Sie abhängig von der auf Ihrem System installierten Produktversion einen der folgenden Befehle ausführen: Teamworks for Office 2003 2.0 SP1: msiexec /uninstall IBM-BPM-for-Office-Installer.msi /qn REMOVE=ALL Teamworks for Office 2003 2.0: msiexec /uninstall IBM-BPM-for-Office-Installer.msi /qn REMOVE=ALL

<span id="page-9-0"></span>Für Lombardi for Office 2003 wird die unbeaufsichtigte Entfernung mit einem Befehl nicht unterstützt. Stattdessen müssen Sie in diesem Fall auf **Start** > **Alle Programme** > **Lombardi for Office** > **Lombardi for Office 2003 deinstallieren** klicken. Daraufhin wird der Deinstallationsassistent geöffnet.

- b. Benennen Sie die Datei mit den Einstellungen von IBM BPM for Microsoft Office um. Beispiel: Benennen Sie die Datei **C:\Dokumente und Einstellungen\<benutzername>\ Anwendungsdaten\Lombardi\settings.xml** in **C:\Dokumente und Einstellungen\ <benutzername>\Anwendungsdaten\Lombardi\settings\_2003.xml** um. Mit diesem Schritt wird eine Sicherungskopie der Datei mit den Einstellungen erstellt. Die für Teamworks for Office 2003 verwendeten Einstellungen sind für IBM BPM for Microsoft Office nicht gültig.
- c. Installieren Sie IBM BPM for Microsoft Office anhand der Anweisungen, die im Abschnitt "Installationsprogramm für IBM BPM for Microsoft Office ausführen" aufgeführt sind.
- 2. Starten Sie Microsoft Outlook.

Wenn das Upgrade erfolgreich verlaufen ist, dann wird das Verzeichnis **IBM BPM for Office** auf der gleichen Gliederungsebene wie der Ordner 'Mailbox' erstellt.

**Anmerkung:** Standardmäßig wird bei der Installation von IBM BPM for Microsoft Office als Authentifizierungsmodus die integrierte Authentifizierung festgelegt. Wenn Sie Ihre Installation aktualisieren, müssen Sie sicherstellen, dass die Einstellung für die Authentifizierung auf Ihrem Microsoft Outlook-Client korrekt ist. Weitere Informationen finden Sie unter ["IBM BPM for Microsoft Office in Microsoft Outlook](#page-13-0) [konfigurieren" auf Seite 8.](#page-13-0)

#### **IBM BPM for Microsoft Office installieren**

Zur Installation von IBM Business Process Manager for Microsoft Office Add-On können zwei Methoden angewendet werden. Sie können die Installation durchführen, indem Sie das Installationsprogramm von IBM BPM for Microsoft Office ausführen, oder Sie können Microsoft Systems Management Server (SMS) verwenden, um die Implementierung in den großen Installationsbasen durchzuführen.

Vor der Installation von IBM BPM for Microsoft Office müssen Sie die Releaseinformationen nach wichtigen Informationen durchsuchen, die nach der Produktfreigabe veröffentlicht wurden.

### **Installationsprogramm für IBM BPM for Microsoft Office ausführen**

Installieren Sie IBM Business Process Manager for Microsoft Office Add-On mithilfe des Installationsprogramms.

Vor der Installation von IBM BPM for Microsoft Office müssen Sie sich vergewissern, dass Ihr System die folgenden Anforderungen erfüllt:

- Microsoft Office 2007 oder Microsoft Office 2010 wurde installiert.
- v Alle im Abschnitt *Softwarevoraussetzungen* aufgeführten Komponenten wurden installiert.

**Anmerkung:** Das Installationsprogramm von IBM Business Process Manager for Microsoft Office Add-On installiert die vorausgesetzte Komponente Office 2007 Primary Interop Assemblies oder VSTO 3.0 Runtime nicht. Sie müssen diese Programme selbst installieren, bevor Sie das Installationsprogramm von IBM BPM for Microsoft Office ausführen. Weitere Informationen finden Sie in ["Hardware- und](#page-6-0) [Softwarevoraussetzungen für die Installation von IBM BPM for Microsoft Office" auf Seite 1.](#page-6-0)

- v Sie müssen über Administratorberechtigungen oder Domänenadministratorberechtigungen verfügen, um die Datei **IBM-BPM-for-Office-Installer.exe** auszuführen.
- v Optional: Wenn Sie für die Anmeldung bei IBM Business Process Manager Single Sign-on (SSO) verwenden wollen, dann führen Sie die Administrationsschritte aus, die zum Einrichten von SSO für Ihr IBM Business Process Manager-System erforderlich sind, bevor Sie IBM BPM for Microsoft Office installieren.

<span id="page-10-0"></span>IBM Business Process Manager unterstützt die Kerberos-basierte automatische Anmeldung (sog. Single Sign-on). Durch diese Funktionalität wird der Konfigurationsaufwand reduziert und der Authentifizierungsprozess wird durch Verwendung der Berechtigungsnachweise des aktuellen Windows-Benutzers zur Authentifizierung bei IBM Business Process Manager vereinfacht. Das Kerberos-Protokoll ermöglicht IBM Business Process Manager-Benutzern die automatische Anmeldung bei IBM Process Portal, IBM Process Admin Console, IBM Process Center Console, IBM BPM for Microsoft Office und IBM BPM for Microsoft SharePoint. Weitere Informationen finden Sie unter ["Single Sign-on-Authentifizierung mit IBM Process](#page-13-0) [Server konfigurieren" auf Seite 8.](#page-13-0) Wenn Sie Hilfe bei der Implementierung von Single Sign-on für IBM BPM for Microsoft Office benötigen, dann wenden Sie sich an die IBM Kundenunterstützung.

- 1. Zur Ausführung des Installationsprogramms von IBM BPM for Microsoft Office müssen Sie auf die Datei **IBM-BPM-for-Office-Installer.exe** doppelklicken und dann die benötigten Informationen eingeben, wenn Sie vom System dazu aufgefordert werden.
- 2. Das Standardinstallationsverzeichnis lautet **C:\Programme\IBM\Business Process Manager for Office\**. Sie können auf **Ändern** klicken, um ein anderes Verzeichnis anzugeben.
- 3. Klicken Sie auf **Fertig stellen**, um die Installation abzuschließen.

#### **Programm für unbeaufsichtigte Installation ausführen**

Sie können IBM Business Process Manager for Microsoft Office Add-On mithilfe eines Befehls unbeaufsichtigt installieren.

Vor Ausführung des Programms für die unbeaufsichtigte Installation müssen Sie sicherstellen, dass Ihr System die folgenden Anforderungen erfüllt:

- Die Vorgängerversionen des Produkts wurden entfernt. Weitere Informationen finden Sie in ["Produkt](#page-15-0) [entfernen" auf Seite 10.](#page-15-0) Spezielle Anweisungen zum Entfernen von Teamworks for Office 2003 finden Sie im Abschnitt *Upgrade von Teamworks for Office 2003 durchführen* unter den [Schritten für die unbeauf](#page-8-1)[sichtigte Installation.](#page-8-1)
- v Die vorausgesetzte Client-Software ist installiert. Das Installationsprogramm fordert Sie zur Eingabe der Softwarevoraussetzungen auf, wenn diese Komponenten auf dem Clientsystem nicht vorhanden sind. Weitere Informationen finden Sie im Abschnitt mit den *Softwarevoraussetzungen für IBM BPM for Microsoft Office*.
- v Die Zugriffsberechtigungen sind korrekt. Sie müssen über Administratorberechtigungen oder Domänenadministratorberechtigungen verfügen, um die Datei **IBM-BPM-for-Office-Installer.msi** auszuführen.
- v Sie haben die Lizenzen für IBM BPM for Microsoft Office und die Client-Software gelesen und akzep-tieren die entsprechenden Lizenzbedingungen. Weitere Informationen finden Sie unter ["Hardware- und](#page-6-0) [Softwarevoraussetzungen für die Installation von IBM BPM for Microsoft Office" auf Seite 1.](#page-6-0)

Führen Sie über eine Befehlszeile die folgenden Schritte aus, um IBM BPM for Microsoft Office unbeaufsichtigt zu installieren.

1. Führen Sie die Datei **IBM-BPM-for-Office-Installer.msi** aus, um IBM BPM for Microsoft Office im Netz der Clients zu installieren. Die Datei **IBM-BPM-for-Office-Installer.msi** ermöglicht Ihnen die unbeaufsichtigte Ausführung des Installationsprogramms über die Befehlszeile. Sie müssen für die unbeaufsichtigte Installation das Argument **/quiet** zum Befehl des Installationsprogramms hinzufügen. Beispiel:

"IBM-BPM-for-Office-Installer.msi" /quiet

Sie können auch eine Installationsprotokolldatei generieren, indem Sie den Parameter **/L\*** und einen Dateinamen am Ende des Befehls hinzufügen. Beispiel:

"IBM-BPM-for-Office-Installer.msi" /quiet /L\* installLog.txt

2. Sie können zur unbeaufsichtigten Installation die **msiexec**-Syntax verwenden. Beispiel: msiexec /package|"IBM-BPM-for-Office-Installer.msi" /qn /L\* installLog.txt

- <span id="page-11-0"></span>3. Optional: Konfigurieren Sie die Installation unbeaufsichtigt. Sie können die Installation unbeaufsichtigt konfigurieren oder die Konfiguration in Microsoft Outlook durch die Clientbenutzer ausführen lassen. Weitere Informationen finden Sie im Abschnitt *IBM BPM for Microsoft Office in Microsoft Outlook konfigurieren*. Zur unbeaufsichtigten Konfiguration der Installation müssen Sie die Befehlsargumente zur Konfiguration der Clientinstallation an die MSI-Datei übergeben. Verwenden Sie die folgenden Befehlsargumente, um die unbeaufsichtigte Konfiguration auszuführen:
	- v **LSWSERVER**: Dies ist die Adresse von IBM Process Server. Die gültige Syntax für diese Eigenschaft ist **http://servername:port**.
	- v **LSWUSER**: Gibt den IBM Business Process Manager-Benutzernamen an. Dieses Argument ist nicht erforderlich, wenn Sie die integrierte Authentifizierung verwenden, bei der es sich um den Standardauthentifizierungsmodus handelt.
	- v **LSWSAVEDSEARCHES**: Dieses Argument muss eine durch Kommas begrenzte Liste der gespeicherten Suchvorgänge für die Synchronisation enthalten. Geben Sie die numerische ID der gespeicherten Suchvorgänge an. Beispiel: 1 für Maileingang, 2 für Protokoll, 3 für Hilfeanforderungen oder 4 für Alerts.
	- v **LSWAUTHTYPE**: Dieses Argument gibt den Authentifizierungsmodus an, der 'Basis' oder 'Integriert' lauten kann. Der Standardmodus ist die integrierte Authentifizierung.

Bei der Ausführung einer unbeaufsichtigten Konfiguration müssen Sie das Argument **/quiet** zum MSI-Befehl hinzufügen. Beispiel:

"IBM-BPM-for-Office-Installer.msi" /quiet LSWSERVER=http://myserver:8081 LSWUSER=tw admin LSWSAVEDSEARCHES=1,2,3 LSWAUTH

### **IBM BPM for Microsoft Office mit Microsoft Systems Management Server installieren**

Sie können IBM Business Process Manager for Microsoft Office Add-On mithilfe von Microsoft Systems Management Server (SMS) installieren.

Diese Installationsmethode ist ideal für Umgebungen geeignet, in denen mehrere Installationen von IBM BPM for Microsoft Office in einem Netz von Clients erforderlich sind. Die folgenden Schritte zeigen Ihnen, wie SMS für die Implementierung in einer Benutzergruppe konfiguriert werden kann. Bei dem Beispiel wird davon ausgegangen, dass der Server der SMS-Site auch als Verteilungspunkt verwendet wird und dass alle Clientsysteme, auf denen IBM BPM for Microsoft Office installiert ist, einem einzigen SMS-Site-Server zugeordnet sind. In diesen Schritten wird ein Installationsverfahren gezeigt, bei dem keine Interaktion mit dem Client erforderlich ist.

Vor der Installation von IBM BPM for Microsoft Office müssen Sie sicherstellen, dass die vorausgesetzte Client-Software installiert ist. Das Installationsprogramm schlägt fehl und zeigt eine Fehlernachricht an, wenn die vorausgesetzte Client-Software während der Installation nicht gefunden wird. Weitere Informa-tionen finden Sie in ["Hardware- und Softwarevoraussetzungen für die Installation von IBM BPM for Mi](#page-6-0)[crosoft Office" auf Seite 1.](#page-6-0)

- 1. Starten Sie die SMS-Administratorkonsole.
- 2. Erstellen Sie eine SMS-Datensammlung, die alle Benutzer oder Clientsysteme enthält, für die IBM BPM for Microsoft Office installiert werden soll. Die Datensammlung kann z. B. 'Alle Benutzer' oder 'Alle Windows XP Professional-Systeme' enthalten.
- 3. Aktivieren Sie die Homepages des IBM Business Process Manager-Ordners mithilfe einer Gruppenrichtlinie. In Microsoft Office Outlook ist die Homepageeinstellung für nicht dem Standard entsprechende Speicher inaktiviert. Aus diesem Grund sind die IBM BPM for Microsoft Office-Sichten 'Heute' und 'Eigene Tasks' inaktiviert. Um die Sichten zu aktivieren, müssen Sie eine Gruppenrichtlinie anwenden. Befolgen Sie hierzu die unter 'Lösung: Methode 1' im [Microsoft Support-Informationsartikel](http://support.microsoft.com/kb/923933) angegebenen Anweisungen.
- 4. Kopieren Sie die die Datei **IBM-BPM-for-Office-Installer.msi** in ein lokales Verzeichnis auf dem SMS-Server.
- 5. Erstellen Sie ein SMS-Paket für die IBM BPM for Microsoft Office-Installation.
- a. Sie können ein Paket in der SMS-Administratorkonsole erstellen, indem Sie auf **Pakete** klicken und dann **Neu** > **Paket** auswählen.
- b. Klicken Sie im Fenster mit den Paketeigenschaften auf die Registerkarte **Allgemein** und geben Sie die Paketwerte ein.
- c. Wählen Sie auf der Registerkarte **Datenquelle** die Option **Dieses Paket enthält Quelldateien** aus.
- d. Klicken Sie unter **Quellenverzeichnis** auf **Festlegen**.
- e. Wählen Sie im Fenster **Quellverzeichnis festlegen** die Option **Lokales Laufwerk auf dem Standortserver** aus.
- f. Navigieren Sie zu dem Verzeichnis, das die MSI-Datei enthält, und definieren Sie das Verzeichnis als Quellenverzeichnis für das Paket.
- 6. Fügen Sie einen Verteilungspunkt zum Paket hinzu. Bei dem Verteilungspunkt kann es sich z. B. um den lokalen SMS-Site-Server handeln.
	- a. Bearbeiten Sie die Programmeigenschaften und fügen Sie das Programm zum SMS-Paket hinzu.
	- b. Klicken Sie im Fenster mit den Programmeigenschaften auf die Registerkarte **Allgemein** und geben Sie dann den entsprechenden Installationsbefehl ein. Beispiel: "IBM-BPM-for-Office-Installer.msi" /quiet LSWSERVER=http://myserver:8081 LSWUSER=tw\_admin LSWSAVEDSEARCHES=1,2,3
	- c. Fügen Sie die Softwarevoraussetzungen hinzu. Weitere Informationen zu den Softwarevorausset-zungen für IBM BPM for Microsoft Office finden Sie in ["Hardware- und Softwarevoraussetzungen](#page-6-0) [für die Installation von IBM BPM for Microsoft Office" auf Seite 1.](#page-6-0)
	- d. Klicken Sie auf die Registerkarte **Umgebung** und legen Sie dann als **Ausführmodus** die Einstellung **Mit Administratorrechten ausführen** fest. Vergewissern Sie sich, dass die Option **Benutzerinteraktion mit dem Programm zulassen** nicht ausgewählt wurde.
	- e. Klicken Sie auf die Registerkarte **Erweitert** und wählen Sie dann **Einmal für den Computer ausführen** aus.
- 7. Verteilen Sie die IBM BPM for Microsoft Office-Software an die Clientsysteme.
	- a. Klicken Sie mit der rechten Maustaste auf den Datensammlungsnamen, den Sie zuvor erstellt haben. Diese Datensammlung muss alle Benutzer oder Clientsysteme umfassen, für die IBM BPM for Microsoft Office installiert werden soll.
	- b. Klicken Sie auf **Alle Tasks** > **Software auf Clients verteilen**.
	- c. Wählen Sie Ihr **Paket** aus.
	- d. Wählen Sie Ihren **Verteilungspunkt** aus.
	- e. Wählen Sie Ihr **Programm** aus.
	- f. Wählen Sie **Neue Ankündigung erstellen** aus und legen Sie den Zeitplan für die Ankündigung fest.
	- g. Wählen Sie **Ja, das Programm zuweisen** aus und legen Sie die Zuweisungszeit fest.
- 8. Wenn auf dem Clientsystem die Zuweisungszeit erreicht wird, dann wird die Installation von IBM BPM for Microsoft Office gestartet.
	- a. Das System zeigt eine Nachricht mit folgendem Text an:
	- Zugewiesenes Programm wird gleich ausgeführt Ein zugewiesenes Programm wird in 5 Minuten ausgeführt. Doppelklicke b. Detaillierte Informationen zur Installation werden angezeigt, wenn Sie auf die Nachricht doppelklicken. Beispiel:

Programmcountdownstatus <Name\_des\_Installationspakets> Programm wird ausgeführt in 1 Minute 42 Sekunden. Klicken

- c. Nach Beendigung des Countdowns wird die Installation gestartet.
- d. Nach Abschluss der Installation müssen Sie für Microsoft Outlook einen Neustart durchführen.

# <span id="page-13-0"></span>**Single Sign-on-Authentifizierung mit IBM Process Server konfigurieren**

Damit IBM Business Process Manager for Microsoft Office Add-On mit IBM Business Process Manager mithilfe von Single Sign-on (SSO) kommunizieren kann, müssen Sie IBM Process Server so konfigurieren, dass Anmeldeberechtigungsnachweise im Klartextformat von IBM BPM for Microsoft Office akzeptiert werden.

- 1. Öffnen Sie die Datei *PROFILE\_HOME*\config\cells\*zellenname*\nodes\*knotenname*\servers\*servername*\ *servertyp*\config\100Custom.xml. Hierbei steht *servertyp* abhängig von Ihrem Servertyp entweder für process-server oder process-center.
- 2. Fügen Sie den folgenden Codeblock im Element **<properties>** hinzu: <properties> . . . <authoring-environment merge="mergeChildren"> <add-redirect-url-credentials merge="replace">true</ad
- 3. Speichern Sie Ihre Änderungen.
- 4. Führen Sie für IBM Process Server einen Neustart durch.

### **Auf dem Client installierte Verzeichnisse und Dateien von IBM BPM for Microsoft Office**

Wenn Sie IBM Business Process Manager for Microsoft Office Add-On installieren, wird ein IBM BPM for Microsoft Office-Ordner als Peerordner für den Mailboxordner in Microsoft Outlook erstellt. Dieser Ordner enthält Ihre IBM BPM for Microsoft Office-Tasks und die gespeicherten Suchvorgänge.

Darüber hinaus wird ein Verzeichnis mit IBM Business Process Manager-Informationen lokal gespeichert, sodass es offline auf dem Clientsystem angezeigt werden kann. Dieses Verzeichnis enthält die Datei **TfoData.pst**, die für die ordnungsgemäße Ausführung von IBM BPM for Microsoft Office benötigt wird.

Die Position des IBM BPM for Microsoft Office-Verzeichnisses lautet wie folgt:

- v **C:\Dokumente und Einstellungen\[Benutzername]\Anwendungsdaten\Lombardi\Office\** auf einem System unter Microsoft Windows® XP Professional.
- v **C:\Benutzer\[Benutzername]\AppData\Roaming\Lombardi\Office\** auf einem System unter Microsoft Windows Vista oder Microsoft Windows 7.

Die IBM BPM for Microsoft Office-Datei **TfoData.pst** unterscheidet sich von Ihrer persönlichen PST-Datei für E-Mails und befindet sich an einer anderen Position im Dateisystem. Nur die Daten aus IBM BPM for Microsoft Office werden in die Datei **TfoData.pst** aufgenommen, sodass die Datei keine Auswirkungen auf Ihre persönlichen E-Mail-Einstellungen hat.

### **IBM BPM für Microsoft Office konfigurieren**

Nach der erfolgreichen Installation von IBM BPM for Microsoft Office müssen Sie Microsoft® Outlook und IBM BPM for Microsoft Office konfigurieren.

# **IBM BPM for Microsoft Office in Microsoft Outlook konfigurieren**

Nach der erfolgreichen Installation von IBM Business Process Manager for Microsoft Office Add-On müssen Sie beim ersten Start von Microsoft Outlook das Programm so konfigurieren, dass IBM BPM for Microsoft Office korrekt ausgeführt werden kann.

- 1. Starten Sie Microsoft Outlook.
- 2. Akzeptieren Sie, wenn Sie dazu aufgefordert werden, das Zertifikat, um die Installation von IBM BPM for Microsoft Office durchzuführen.
- 3. Wählen Sie im Fenster 'Server konfigurieren' den Authentifizierungsmodus aus. Sie können die Authentifizierungsmethode **Basis** oder **Integriert** auswählen. Bei der integrierten Authentifizierung handelt es sich um den Standardauthentifizierungsmodus.
- 4. Geben Sie die Serveradresse einschließlich des Ports, über den IBM Process Server ausgeführt wird, ein.

<span id="page-14-0"></span>5. Wenn Sie den Basisauthentifizierungsmodus verwenden, dann geben Sie Ihren Benutzernamen und das zugehörige Kennwort ein. Sie können die Verbindung zum Server testen, indem Sie auf **Testen** klicken. Wenn die Verbindung erfolgreich hergestellt werden konnte, dann wird im Fenster 'Server konfigurieren' die Nachricht **Test bestanden** angezeigt.

**Anmerkung:** Die Felder **Benutzername** und **Kennwort** sind inaktiviert, wenn der integrierte Authentifizierungsmodus ausgewählt wurde. Weitere Informationen zum integrierten Authentifizierungsmodus finden Sie in "Integrierte Authentifizierung in IBM BPM for Microsoft Office konfigurieren". Sie können den Authentifizierungsmodus im Fenster 'Server konfigurieren' ändern. Klicken Sie dazu auf **Datei** > **Optionen** > **Add-ins** > **Add-In-Optionen** und klicken Sie dann auf die Registerkarte **IBM Business Process Manager**.

- 6. Konfigurieren Sie die Optionen für die gespeicherten Suchvorgänge von IBM BPM for Microsoft Office.
	- a. Klicken Sie im Fenster 'Server konfigurieren' auf **Gespeicherte Suchen**.

Sie können Maileingangselemente, Alerts, das Protokoll und die Hilfeanforderungen anzeigen, indem Sie die standardmäßig gespeicherten Suchvorgänge verwenden. Um die gespeicherten Suchvorgänge zu ändern, die in Microsoft Outlook angezeigt werden, klicken Sie auf die entsprechenden Elemente, um zusätzliche Suchvorgänge auszuwählen, oder um die Standardsuchvorgänge zu löschen. Die Ergebnisse der gespeicherten Suchvorgänge werden auf der Seite 'Eigene Tasks' angezeigt.

b. Zum Aktivieren der Tasksynchronisation müssen Sie auf die Optionen unter 'Tasksynchronisation für gespeicherte Suchen' klicken.

Nachdem Sie eine Verbindung zum IBM Process Server hergestellt haben, können Sie in einer Laufzeitumgebung Tasks für gespeicherte Suchvorgänge synchronisieren, indem Sie in der Symbolleiste für IBM Business Process Manager in Microsoft Outlook auf **Synchronisieren** klicken. Wenn die Option **Schaltfläche in der Symbolleiste synchronisiert Tasks** ausgewählt wird, dann lädt Microsoft Outlook Ihre Tasks herunter, wenn Sie auf **Synchronisieren** klicken. Wenn die Option **Automatische Synchronisation planen - Intervall: alle X Minuten** ausgewählt wird, dann lädt Microsoft Outlook Ihre Tasks in dem angegebenen Abfrageintervall herunter. Das Intervall wird in Minuten angegeben.

- 7. Klicken Sie auf **OK**, wenn Sie alle Konfigurationsänderungen durchgeführt haben.
- 8. Nachdem Sie in der Laufzeitumgebung eine Verbindung zum angegebenen IBM Process Server hergestellt haben, können Sie die Daten synchronisieren, indem Sie in der Symbolleiste für IBM Business Process Manager auf **Synchronisieren** klicken.
- 9. Klicken Sie in der Symbolleiste auf **IBM Business Process Manager**. Daraufhin wird die Seite 'Heute' von IBM BPM for Microsoft Office geöffnet, in der die aktuellsten Informationen zu Ihren Prozessen angezeigt werden.

Wenn Sie die Konfigurationseinstellungen nach der Ausführung von Microsoft Outlook ändern wollen, dann klicken Sie auf **Extras** > **Optionen** und dann auf die Registerkarte für IBM BPM for Microsoft Office.

#### **Integrierte Authentifizierung in IBM BPM for Microsoft Office konfigurieren**

Die integrierte Authentifizierung zwischen Microsoft® Windows® und IBM Business Process Manager for Microsoft Office Add-On ermöglicht Ihnen den effizienteren Zugriff auf den IBM BPM for Microsoft Office-Client.

IBM Business Process Manager unterstützt die Kerberos-basierte automatische Anmeldung. Dieser Authentifizierungsmodus wird auch als Single Sign-on (SSO) bezeichnet. Durch diese Funktionalität wird der Konfigurationsaufwand reduziert und der Authentifizierungsprozess wird durch Verwendung der Berechtigungsnachweise des aktuellen Windows-Benutzers zur Authentifizierung bei IBM Business Process Manager vereinfacht. Das Kerberos-Protokoll ermöglicht IBM Business Process Manager-Benutzern

<span id="page-15-0"></span>die automatische Anmeldung bei IBM Process Portal Console, IBM Process Admin Console, IBM BPM for Microsoft Office und IBM BPM for Microsoft SharePoint.

Wenn Single Sign-on implementiert ist, ist es nicht mehr nötig, einen Benutzernamen und ein Kennwort in IBM BPM for Microsoft Office zu konfigurieren. Stattdessen führt IBM BPM for Microsoft Office die Authentifizierung mithilfe der Windows-Berechtigungsnachweise durch. IBM BPM for Microsoft Office unterstützt die integrierte Authentifizierung standardmäßig.

Führen Sie die folgenden Schritte aus, um die Authentifizierungseinstellung zu ändern.

- 1. Klicken Sie in Microsoft Outlook auf **Extras** > **Optionen** > **Add-Ins** > **Add-In-Optionen**.
- 2. Klicken Sie im Fenster **Optionen** auf die Registerkarte für **IBM BPM for Microsoft Office**.
- 3. Wählen Sie im Authentifizierungsmenü **Integriert** oder **Basis** aus.

Wenn Sie Hilfe bei der Implementierung von Single Sign-on für IBM BPM for Microsoft Office benötigen, dann wenden Sie sich an die IBM Kundenunterstützung.

#### **Produkt entfernen**

Um IBM Business Process Manager for Microsoft Office Add-On von Ihrem System zu entfernen, müssen Sie das Deinstallationsprogramm von IBM BPM for Microsoft Office ausführen und dann den Anweisungen folgen, die vom Programm angegeben werden. Die Deinstallation kann auch mithilfe eines entsprechenden Befehls im unbeaufsichtigten Modus ausgeführt werden.

Eine Verknüpfung zum Deinstallationsprogramm wird über das Windows®-Menü zum Starten von Programmen bereitgestellt. Klicken Sie auf **Start** > **Alle Programme** > **IBM BPM for Microsoft Office Add-On** > **IBM BPM for Microsoft Office deinstallieren**.

Führen Sie den folgenden Befehl aus, um die Deinstallation unbeaufsichtigt durchzuführen: msiexec /uninstall "IBM-BPM-for-Office-Installer.msi" /qn REMOVE=ALL

#### **Fehlerbehebung**

Die Informationen zur Fehlerbehebung helfen Ihnen dabei, gelegentlich auftretende, allgemeine Probleme zu diagnostizieren und zu beheben.

Da die Konfiguration Ihrer individuellen Umgebung möglicherweise von der Standardkonfiguration abweicht, können einige der folgenden allgemeinen Probleme auftreten, wenn Sie das Produkt installieren oder aktualisieren. Suchen Sie außerdem in den Releaseinformationen im Unterstützungsportal von IBM Business Process Manager nach Informationen, der erst nach Produktfreigabe veröffentlicht wurden.

#### **Position der Datei tfo.log konfigurieren**

Eine Protokolldatei, die Informationen zur Installation und zum Anwendungsbetrieb enthält, ist für die Fehlerbehebung nützlich. Damit die Protokolldatei **tfo.log** in IBM BPM for Microsoft Office erstellt werden kann, müssen Sie die Datei **logconfig.xml** bearbeiten und einen gültigen Verzeichnispfad als Wert für die Eigenschaft **<file>** eingeben. Beispiel:

<file value="c:\tfo.log"/>

Das Installationsprogramm von IBM BPM for Microsoft Office erstellt die Protokollkonfigurationsdatei **logconfig.xml** unter der folgenden Position:

**C:\Dokumente und Einstellungen\Administrator\Anwendungsdaten\IBM\Business Process Manager Office\** für Microsoft® Windows® XP Professional.

**C:\Benutzer\<Benutzername>\AppData\Roaming\IBM\Business Process Manager for Office\** für Microsoft Vista, Microsoft Windows® 7 und Microsoft Windows 2008.

#### **Speichern von Maileingangselementen auf der Platte funktioniert in IBM BPM for Microsoft Office nicht**

In Microsoft Outlook können Sie eine Nachricht auf der Festplatte speichern, indem Sie sie z. B. auf die Arbeitsoberfläche ziehen. Anschließend können Sie die Nachricht offline als voll funktionsfähige Outlook-Nachricht in anderen Microsoft Office-Anwendungen anzeigen. Obwohl IBM BPM for Microsoft Office diese Funktion auch für Taskelemente im Maileingang von IBM Business Process Manager bereitzustellen scheint, arbeitet das gespeicherte \*.msg-Element nicht fehlerfrei, weil die Funktion für die Offlineanzeige in IBM BPM for Microsoft Office nicht unterstützt wird.